# FSUIPC – QUICK START TUTORIAL

# **" Controlling A Brand New Decade of Flight Simulation Hardware ! "**

**Courtesy of : www.SimSamurai.net V1.1 January 15, 2010** 

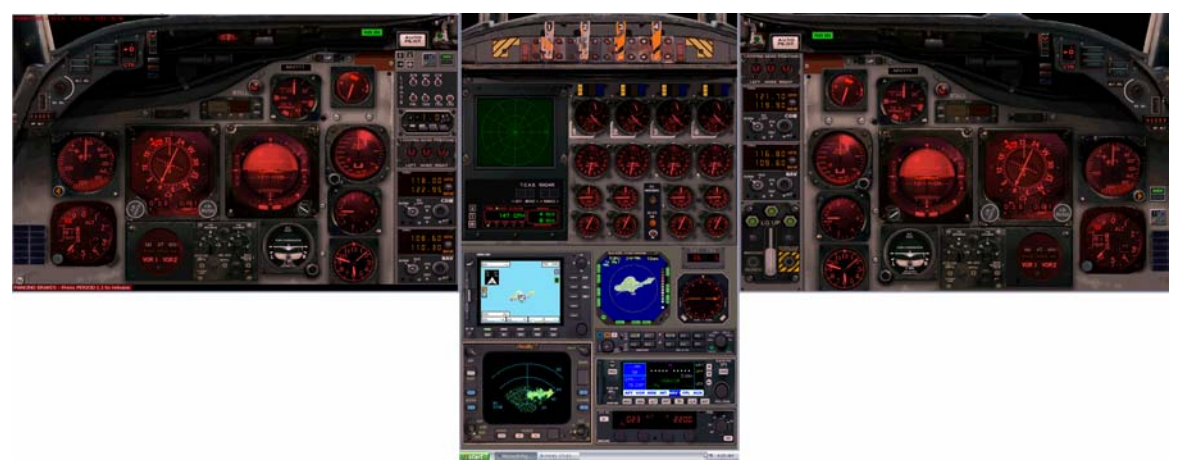

## **Credit to Pete Dowson for creating FSUIPC … The "Holy Grail" for the world of Flight Simulation !**

**NOTE :** This tutorial is primarily designed for the assignment and calibration of CH Products USB controller device hardware using the FSUIPC registered payware utility. However, this could also serve as a general guide for use with any USB device such as Saitek, Precision Flight Controls, or many others.

**NOTE :** Compatibility for this tutorial has been tested for Windows XP 32/64, Windows Vista 32/64 and Windows 7 32/64 using Flight Simulator 2004 (FS9) and Flight Simulator X (FSX).

**NOTE :** Use of this tutorial requires the purchase of the FSUIPC utility payware version 4.57 (FSX) or version 3.96 (FS9) which is downloaded from **www.Schiratti.com** and paid for at **www.SimMarket.com**

**NOTE :** This quick start guide for the FSUIPC registered edition will detail how all of your USB device controllers can be exclusively assigned and or calibrated by FSUIPC and not FS itself, nor by the CH Control Manager software that is routinely associated with CH Product devices. Furthermore this guide contains options of how to only have your CH Throttle Quadrant controlled by FSUIPC while your Yoke and Rudder pedals can remain controlled by the Flight Simulator or you can configure these in any combination therein. Thus this tutorial will detail elements of key flexibility for your configuring desires. Finally the last pages of this guide detail how to create specific aircraft type user profiles so that you can easily fly a multitude of various aircraft without having to continually reassign control functions to match each aircraft type. If creating user profiles is of interest to you please see the last pages of this guide before you begin programming your devices. You may also want to consult pages 26 and 27 of Pete Dowson's own default User Guide. Once FSUIPC is installed its config file is located inside the Modules folder found in the root directory of your simulator.

## **A FEW BRIEF WORDS OF P.C. ADVICE**

If you like to fly online I also highly recommend finding my "**Mega-Ultimate FS-Inn Installation Tutorial for VATSIM**". This separate tutorial is included in the sim-tech **"UGTAFS"** manual available from www.simsamurai.net but can also be found on the **AVSIM** forums or elsewhere. This other 13 page tutorial I mention is a very detailed account of how to properly set up everything you will ever need to know for flying in **VATSIM** while using **FS-Inn** as a connection host.

More importantly this other tutorial also includes several "pre-configuring" pages that can come in very handy before you proceed with this FSUIPC tutorial. In many ways both of these two tutorials can and will go hand in hand. The FS-Inn set-up tutorial has some key information about how to properly set-up your PC before you install FSUIPC or FS-Inn as a connection utility. There is a lot of additional information provided on the other tutorial that will also help you to optimize your computer for flight simulation use with Windows XP, Vista, and Windows 7. So please grab it, read it, and then proceed on with this tutorial if you have purchased the payware version of FSUIPC.

## **Now onward and upward with the meat, potatoes, and gravy that is… FSUIPC !**

## **GETTING STARTED WITH THE FSUIPC CONTROLLER UTILITY**

**#1 –** If you haven't already, purchase your respective version of FSUIPC from www.SimMarket.com. You can find the version details specific for your sim version at www.Schiratti.com. Currently these are versions V4.57 for FSX and V3.96 for FS9. (as of January 2010)

**#2 –** Once a file version is purchased (current cost average is \$30.00 U.S.) extract the FSUIPC Zip File to its own folder and access the FSUIPC .exe auto installer.

**#3 –** Run the auto-installer .exe. file. It will auto-locate your sim installation and will deposit many files into the simulator's Modules Folder. If required, make sure you direct it to where your sim is located.

**#4 –** During final installation you will want to now register the FSUIPC controller utility via the installer. The registration key is initially emailed to you and can be accessed via your personal Sim Market account.

#### **NOTE : Once installed move the FSUIPC zip file to a safe location such as your dedicated storage drive!**

**#5 –** After a successful installation of FSUIPC start up the Flight Simulator and load up the default flight with a default aircraft such as the **Beechcraft King Air 350.**

**#6 –** Hit **Alt+Enter** to access the main FS Toolbar Menu located at the top of your simulator window screen. Scroll over to **Modules** and then select **FSUIPC** from the dropdown. This will now open the FSUIPC payware device controller assignment and calibration utility.

**#7 –** You can initially press the **"Set To Default"** button if desired. Doing so will only clear out any and all previous data stored in the Weather Options tab and the Miscellaneous Options tab. This should only be necessary if you have upgraded your FSUIPC payware from a previous installed version.

## **CONFIGURING THE MICELLANEOUS OPTIONS TAB :**

Steps **#8 - #19** are some initial settings that I have personally found to be the most common for all users. If you do not plan to configure all your devices at this time you may just consider setting these up first. There are more settings than this and they can all be better explained in the default Dowson User Manuals. Step **#9** below is particularly useful if you want to assign your trim function to an axis lever as this alleviates a known bug in the sim while the autopilot is engaged if the trim is assigned to an axis. (Thanks Pete !!!)

- **#8 –** Under the **"Fixes and Improvements"** section now enable the following parameters;
- **#9 –** Enable "Discon elev trim axis for AP" \*\* ( Use if you have aircraft trim assigned to an axis lever ! )
- **#10 –** Enable "V/S sign correction" see pg. 19 of FSUIPC user manual if you notice AP V/S issues!

## **Under the "FS2002/2004" section enable the following;**

- **#11 –** Enable "Fix Control Acceleration" (only if you use joystick/yoke controllers...and we do here.)
- **#12 –** Enable "Make NAV freq increment = 50 KHz"
- **#13 –** Enable "Clear Weather Stops Dynamics"

#### **Under the "Additional Facilities" section enable these four options;**

- **#14 –** Enable "Extend Battery Life" and set numerical factor to 20 (which equals 30 minutes battery life)
- **#15 –** Enable "Smooth IAS for external programs"
- **#16 –** Enable "Keep FS clock sync'd to real time" (fixes default FS time lag bug)
- **#17 –** Enable "Throttle Sync to Sync Thr/Prop/Mix" (enables the Throttle Sync hot key assignment synchronize all Throttle, Prop Pitch and Mixture settings to the current Engine 1 value)

## **CONFIGURE THE HOT KEY ASSIGNMENTS TAB :**

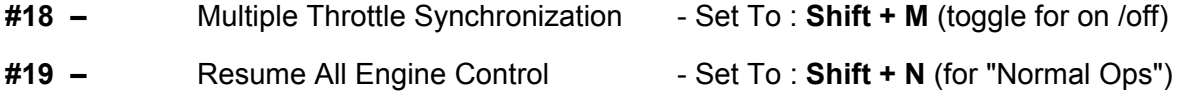

## **CH PRODUCTS DEVICE ASSIGNMENTS AND CALIBRATIONS WITH FSUIPC :**

The remainder of this tutorial is specifically tailored for the suite of three CH Products USB flight controller devices. These are; **CH Control Yoke**, **Ch Pro Pedals**, and the **CH Throttle Quadrant**.

The assignment and calibration methods in this guide allows the registered version of FSUIPC to handle and control either some or all of the assignments and or calibrations of all your control devices axes, joystick buttons, and momentary type toggle switches. The FSUIPC utility can also control these same functions on any other USB type of gaming control device as well any properly constructed home-made control devices. Depending on your own needs you can fully allow for FSUIPC to control and calibrate all of these devices or you can decide what combination you desire to allow sharing of input control between the default (or customizable) simulator assignment functions and your new customizations within FSUIPC.

While FSUIPC is often recommend for allowing total control of all devices this is not fully necessary for most common users with only a few pieces of hardware. However, in all regards of a device assignment utility, be it the in house system provided by the sim software itself, or the FSUIPC utility, you must choose one method of assignment for each individual axis and one method for each individual joystick button. Thus know that both utilities must not perform simultaneous control nor calibrate the same axis or button at the same time. Therefore, as is explained in the next section, you must either first delete some assignments in the sim's control assignment axes and joystick tabs before you use FSUIPC, or, you can option to disable the simulator's joystick function altogether which if doing so would then allow all axes and buttons to be entirely controlled by FSUIPC. Therefore one method should be chosen before proceeding any further.

## **STEP 1 – DISABLING THE DEFAULT FS JOYSTICK CONTROL FUNCTIONS**

**NOTE :** -- After having used FSUIPC to control all functions of my Throttle, Yoke, and Rudder Pedals I was quite satisfied with all the results save for the POV (8-way Point Of View / "hat" switch) assignments which are detailed several sections ahead. Once I assigned the POV using FSUIPC I found that the results were not as satisfactory to my liking compared to the default POV function built into FS9 or FSX. Therefore you may want to option to keep the FS joystick function enabled if you want to still allow the default FS mapping functions to control both your Yoke and Rudder pedals. (You can however calibrate them with FSUIPC)

I however do highly recommend using FSUIPC for complete control of your CH throttle quadrant as it does provide a much more realistic result apart from the default FS functions or by those of the CH Products Control Manager software (CHCM). Therefore, if you want to follow this recommendation then keep the FS joystick function disabled. If you wish to keep the joystick function enabled and had deleted out any default assignments in the sim up to now you can always reset them with the "restore to default" options for the Yoke, Rudder, and Throttle. However, for the throttle you would make sure that you do specifically delete out all the stock throttle functions in the sim to include its axes and joystick functions found in the flight sim's joystick assignment tabs. Thus specifically delete the Flight Sim's built in joystick assignments for the throttle quadrant's axes and button assignments. Do not delete the keyboard throttle assignments. These two steps are quite necessary because again, as recommended, you will specifically use FSUIPC to assign, control, and calibrate the CH Throttle Quadrant as shown beginning in **Step 2 / #25.** If you do want FSUIPC to fully control all of your devices then follow along with steps **#20 - #23.** 

**#20 –** Start the Simulator, Get into the default flight, and access the FS toolbar menu. Then scroll to **Options \ Controls \ Assignments.** 

**#21 –** To entirely disable all Joystick functionality go to **Options \ Controls \ Disable Joystick.** Once disabled, all your CH product devices are now "dead" in FS. If doing so you must now use the FSUIPC utility to fully control (i.e. assign and calibrate) all axes and buttons on all your control devices.

**#22 –** Again, if you desire to only delete the **Axes assignments** for a device you can option to leave the Joystick function enabled but must then manually hand delete out all Axes and or Button assignments for each device. This goes for all USB devices connected to your PC for use with FS. (if joystick is enabled)

**#23 –** In all instances of performing any deletes / edits of the Axes or Button assignments for a control device you should leave all the default **Keyboard assignments** alone!

**#24 –** Shown below are the assignment utilities you will use throughout this tutorial. On the left is the default **Controls – Assignments** window for Flight Sim 9 while the right shows the **FSUIPC assignment utility**. In both cases the **Axes Assignment** tabs are open. Again if you plan to use FSUIPC for axes assignments then either disable your joystick function in FS or simply delete all Axes functions in FS for each device you plan to allow FSUIPC to control. Obviously the second method, while more work, allows the most flexibility.

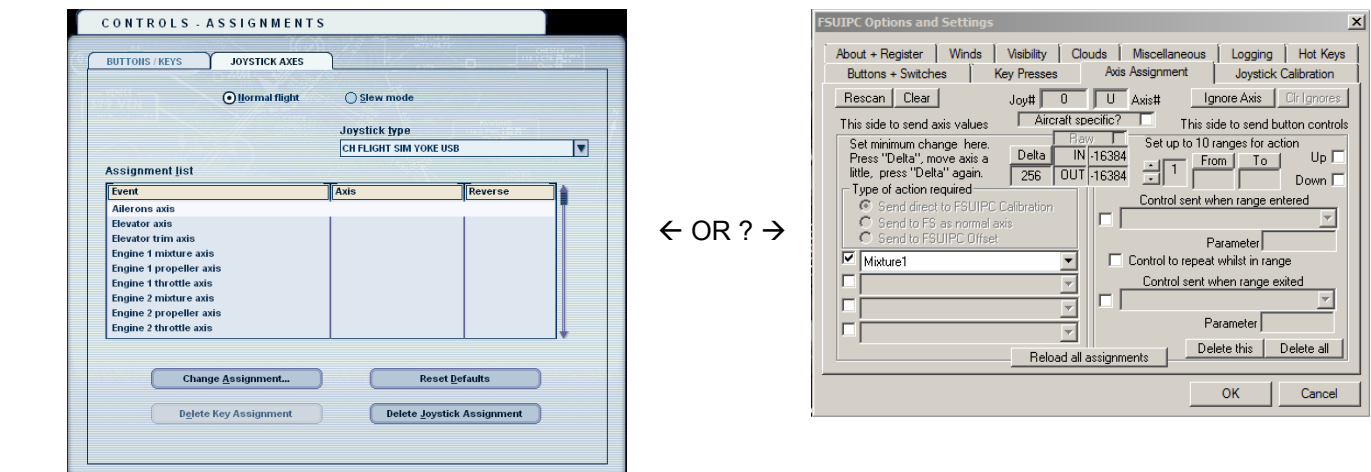

## **STEP 2 – REASSIGNMENT OF THROTTLE QUADRANT AXES WITH FSUIPC**

**NOTE :** FSUIPC is fully recommended for handling all the functions of your CH Throttle Quadrant and is especially well suited for control of its 6 lever axes. In this tutorial you will have no need for any installation nor any configuring of the CH Control Manager software (**CHCM**) provided by CH Products. I do not use this software for my throttle assignments and calibration and the CH throttle works flawlessly using FSUIPC as its solitary control manager. If you have read that the CHCM is necessary in other forums, other threads, or other tutorials, please disregard that information. If necessary re-read **Step 1** and #20 - #24 so as to decide whether you will use the "joystick disable" method or will delete all the default axes assignments in the simulator so as to allow FSUIPC to take over the axes and perhaps joystick button control of this device.

**#25 –** While sitting in your default King Air aircraft, access the FS Toolbar menu via **Alt** or **Alt+Enter** and then select the **Modules** dropdown, and select **FSUIPC** to access the FSUIPC assignment utility.

**#26 –** Now access the **Axis Assignment** tab located on the FSUIPC utility.

**#27 –** We will now start out with mapping out the **CH Throttle Quadrant** first. If you do not own one you can move onto mapping out any other devices that you wish for FSUIPC to control. Remember that this also depends on whether you used the enable/disable joystick options or whether you deleted some axis and or button assignments in FS so as to allow FSUIPC to now control these Axes or Buttons.

**NOTE :** The Joy # box found on the Axis Assignment tab shows the currently selected device. This could be Joy #0, or Joy #1, or Joy #2, etc.. (Joy #0 is actually a device) It reads whatever device you are actuating at the moment. This value will change as you move axes on any of your USB controllers. Thus the Joy # will either be #0 #1, or #2 as we are currently using 3 USB devices in this example all three of which do have axes available for assignment. (and also buttons whose assignments are explained later.)

**#28 –** To begin, move the far left lever axis on the Throttle Quadrant from full aft to full forward and while doing so press and hold the **Rescan** button on the **Axis Assignment** tab.

**#29 –** Now release the **Rescan.** If the lever was properly recognized you should see ascending/descending numerical values that change under the **Raw In / Raw Out** display next to **"Delta".** For example my lever data values say **In 16383** and **Out 16383**. Yours may vary slightly and if so this is normal.

**#30 –** Now that FSUIPC has recognized our first axis lever you will now select the **"Send Direct to FSUIPC Calibration"** found just under the **"Type of Action Required"** option section. This allows you to choose how and where the new axis assignment is sent.

**#31 –** Below this section now select the available checkbox (check it) and then from the first dropdown menu now select **"throttle 1"** from the many available FS controls list.

**#32 –** You now have five remaining throttle axis levers to assign and will repeat the process in the exact same way. Therefore, repeat steps **#28 - #31** using **Rescan** \ **Send Direct To** and **Control Assignment.**

**NOTE** : Follow along with the assignment table below. Once complete you should have the following new assignments mapped out in FSUIPC suitable for use with any twin-engine aircraft such as a twin-engine piston prop or twin-engine turbo prop. After having completed the 6 lever assignments using **#28 - #32** they should match up with the configuration in the list below. However, please note that you will not see a list such as this in the FSUIPC controller **"Axes Assignments"** tab. This list simply illustrates what has been accomplished up to this point while assigning the six levers on our throttle quadrant.

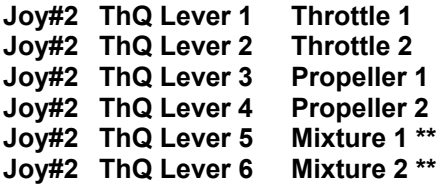

**NOTE:** In this example at left it says **Joy#2.** This is just an example of how FSUIPC read my own USB throttle device. Depending on the order in which you plugged your devices in and on which USB port will determine what Joy# FSUIPC assigns to your device. So if this Joy# is reading something different for you do not worry about it.

\*\* Turbo props have "**Condition Levers**" rather than the "**Mixture Levers**" of piston prop aircraft. However do know that the FS assignment is actually Mixture for both engine types.

## **AXES CALIBRATIONS**

**NOTE :** Steps **#33 - #44** detail how to properly calibrate any type of lever axis. The goal for throttle axes calibrations is to establish a clear and consistent idle range across all six levers to include the two throttle levers, the two prop levers, and the two mixture levers. Mr Dowson also recommends moving each lever a little away from the extremes before clicking the **"Set"** function to ensure there's a small "dead end" at each far end of the lever so that should the values arriving from the device vary a little, you are always assured of reaching the extreme -- e.g. full thrust and full idle. The latter is VERY important if you want to engage reverse via a reverser axis as they will not operate unless the throttle is truly at idle. Lastly, I use FSUIPC exclusively without aid of the CH Products Control Manager (CHCM) and my throttle works perfectly.

**#33 –** You will now move onto the **Joystick Calibration** tab. Once there you will calibrate 2 levers per pages 3,4, and 5 which are all accessed from within this one calibration tab via two small left /right arrows  $\leftrightarrow$  at the top of this tab which will cycle through these pages located within the joystick calibration tab.

**#34 –** Now that all 6 levers have been assigned you will now need to calibrate them one at a time based on their functions. Using **lever 1 / throttle 1** as our example you will then similarly apply the next steps to the other five levers on the throttle quadrant once the first lever calibration is complete.

**#35 –** While now on the **Joystick Calibration** tab, click on the **Reset** button. This will simply clear out any previous or wrong data values for the lever if they even exist.

**#36 –** Using the black Left and Right arrows as mentioned earlier now press the right arrow to scroll over to page "**3 of 11**" which says "**Separate Throttles Per Engine**".

**#37 –** On **Page 3** of this tab you will see that there is a **Set** button and a corresponding value field for **Reverse Idle,** and **Max.** Note that the idle position actually has two fields beneath its own Set button. This is important as will be explained momentarily as this dual setting is used for calibrating the idle detent positions on our throttle.

**#38 –** The **In / Out** value field beneath each **Set** button displays the value of triggered movement for each axis that was assigned earlier. If you now move throttle levers 1 & 2 independently you should again see that these In / Out values are ascending and descending from a large positive value to a negative value.

**#39 –** To set the **Reverse Thrust** position of the first of the two throttle levers press the main **Set** button under the throttle 1 dialog box.

**#40 –** Now pull the first far left lever (throttle 1) all the way **rearward** (aft) and then press the **Set** button right under the **Reverse** column.

**#41 –** To now set the Maximum thrust value, push the same lever fully **forward** and now press the **Set** button under the **Max** column. This now sets your maximum thrust value for throttle lever 1.

**#42 –** To set the **Idle Range Values** correctly you now have to determine and create what will be sufficient upper and lower idle value ranges which should actually be done when each side of the lever rests on the mid point of the frictional detents located just to either side of the idle detent resting position. Thus when properly set the lever, when pushed forward out of the detent, engages thrust and like wise when pulled rearward out of the detent, the lever will engage reverse thrust.

**#43 –** To set these two values first position the lever in the resting idle detent position and then push the lever **forward** just slightly enough so that it rests in the friction notch or "hump" but not so far forward so that it falls out of the friction point and out of the detent into the first "low thrust" position. While keeping it there on the friction hump now press **Set** under the **Idle** column. This sets the top idle detent value.

**#44 –** To now set the lower idle detent value pull the lever **rearward** and using the same technique position the lever or the mid-point of the lower frictional hump. Again, do so while you feel the lever engaged in the friction area but not slipped into the full aft position and press the Set button gain under the **Idle column**. This now sets the lower value for the idle detent potion.

#### **As an example this gave me a top idle value of neg -13446 and a lower value of -12429**

**NOTE :** Be aware that there can obviously be a little free play or looseness in the detent position and if the upper and lower idle ranges were to be set too loose or rather too small or narrow then you will find that the aircraft can be either throttled or reversed too easily or perhaps feathered too easily, or the fuel mixture cut off too easily. Try to understand that the full aft reverse value, for example, is defined as everything from the lowest part of the levers rearmost position up to the start of where we define the entry of the detent position. Therefore if these values are not set to the proper tolerances which I just explained in steps **#42 - #44** you may inadvertently trigger functions you are not wanting to trigger such as reverse thrust, full feathering, or mixture cut-off. Therefore there are four values to be aware of :

(**A**; Full Thrust, **B**; Start of Idle Detent, **C**; Rear of Idle Detent, and then lastly **D**; Full Reverse position.) Therefore the obvious range between **D** to **C** is the **REVERSE**, **C** to **B** is **IDLE**, and **B** to **A** is **THRUST**.

Because of how the CH Product throttles are physically manufactured, you will actually want to create very small ranges for the reverse, feathering, and fuel cut off features. This is why the lower idle position is set between the detent friction point and the bottom most part of the levers slot on the throttle quadrant. While this unfortunately only leaves an aft triggering range of about 5mm and not a more realistic 2cm., it must be this way simply due to the physical location and construction of the Ch Throttle levers which are obviously less than real world standards. Therefore when you set both of the idle detent values for each lever it is best to press the idle range **"Set"** command key in FSUIPC while the lever is physically set on the mid point of the "friction humps" just to either side of the detent slot. Doing so result in a slightly wider idle detent range and in doing so this causes much less unwanted command triggering while in the idle position.

**#45 –** You will now repeat steps **#37 - #44** to set up the second throttle lever.

## **THE SLOPE FUNCTION FOR AXES**

On most every axes calibration settings you will see a button called **'Slope'** for each axis. If you press this button it will open a small box that allows you to set a user definable curve for that specific axis. While the default setting is of course fine, you can always tailor these to your liking if desired. More of this is explainer later as I have found the slope function for the brakes to be useful. If you are unsure how to use this then just leave this setting alone for now as it is not mandatory for calibration. (only for fine tuning it) You can also consult the Dowson user manuals for more details on the Slope settings.

## **THROTTLE – MIXTURE CONTROL LEVER AXIS CALIBRATION**

**#46 –** While still on the **Joystick Calibration** tab move onto the **Mixture Controls** page which is Page **"4 of 11 Separate Mixture Controls**". As before use the left /right  $\leftrightarrow$  arrows to select this page.

**#47 –** We will now set up the two far right levers (5 & 6) on the throttle which we had earlier assigned to Mixture 1 and Mixture 2 while on the Axis Assignment tab.

**#48 –** Using similar methods from steps **#37 - #44** press the Mixture 1 main Set button and move the Mixture 1 lever full aft **rearward** then press **Set** under the **Min** column.

**#49 –** Now move the **Mixture 1** lever fully **forward** and press the **Set** button under the **Max** column.

**#50 –** Now move the **Mixture 1** lever into the idle detent, press the lever forward slightly onto the frictional hump (but not fully out of it) and press **Set** under the **Idle** column.

**#51 –** Now move the **Mixture 1** lever to the rear of the idle detent onto the rear frictional hump (but not fully aft past the friction point) and again press the **Set** button under the **Idle** column.

**#52 –** Now repeat steps **#46 - #51** to set up the second fuel mixture lever in the same way as the first.

## **THROTTLE – PROPELLER RPM / PROP PITCH LEVER AXIS CALIBRATION**

**#53 –** While remaining on the **Joystick Calibration** tab you can now move onto Page "**5 of 11 Separate Prop Pitch Controls**" As before use the main left / right  $\leftrightarrow$  arrows to select Page 4 of this tab

#54 – On this 4<sup>th</sup> tab page we will now set up the two middle levers (3 & 4) for our Prop Pitch 1 and Prop Pitch 2. Using similar methods from steps **#46 - #51** press the main **Set** button for Prop Pitch 1, move the lever fully aft **rearward** and press the **Set** button under the **Feather** column.

**#55 –** Now move Prop lever 1 fully forward, and press the **Set** button under the **Max** column.

**#56 –** Now move Prop lever 1 into the detent, press it forward onto the frictional hump and press the **Set** button under the **Min** column.

**#57 –** Now move Prop lever 1 to the rear of the detent onto the rear frictional hump and again press the **Set** button under the **Min** column.

**#58 –** You must now repeat steps **#53 - #57** to set up the second Prop Pitch lever.

**#59 – FINAL THROTTLE NOTE :** You are now done with all six throttle axes assignments and calibrations. We will assign the 12 momentary toggle switches on the front of the throttle quadrant later. You can move onto that portion of this guide right now if you have decided to keep your Yoke and Pedals operating under the normal built in assignment features of the simulator. If you have instead decided that you do in fact want FSUIPC to fully control all other USB devices such as your Yoke and Rudder pedals then proceed on with the next two sections which detail how to configure the CH Yoke and CH Pro Rudder pedals with FSUIPC. If this is the case you may want to consider use of the "**disable joystick**" command in the flight simulators **Options \ Controls \ Joystick** section so as to allow FSUIPC to fully control all these devices otherwise do not forget that it would be necessary to delete out all of the individual joystick axes and button assignments in **FS.** For more on these "master control" decisions review "**Step 1**" on page 3 of this guide.

## **STEP 3 – CONFIGURING THE CH YOKE AXES WITH FSUIPC**

**NOTE :** Remember that this section is optional. Please see "**Step 1**" about disabling joystick functions before making any changes to your yoke assignments as steps **#60 - #69** below may not be needed.

**#60 –** To begin configuring the CH Yoke return to the **Axis Assignment** tab of FSUIPC.

**#61 –** Just like in **Step #28** press and hold **Rescan** while you push and pull your Yoke fully forward and aft.

**#62 –** Once the axis is recognized press the **"Send Direct to FSUIPC Calibration"** under **"Type of Action Required".** Check the first box and then select **Elevator** (for pitch movement) from the dropdown menu.

**#63 –** Now turn and **Roll** the Yoke fully side to side left to right and press and hold **Rescan.** 

**#64 –** Once the axis is recognized press the **"Send Direct to FSUIPC Calibration"** under **"Type of Action Required".** Check the first box and then select **Aileron** (for roll movement) from the dropdown menu.

**#65 –** Now that both the Pitch and Roll movement axes are assigned now click on the Joystick Calibration tab and select Page""**1 of 11 : Main Flight Controls**" using the left /right page change arrows on this tab.

**#66 –** Press the **Ailerons Set** button then roll the Yoke fully right to its stop and press **Set** under the **Max** column. Then roll the yoke full left and press **Set** under the **Minimum** column.

**#67 –** Now, center the Yoke, roll in right approximately **1 cm** and press **Set** under the **Center** column and then roll the yoke left **1 cm** from center and again press **Set** under the Center column.

**#68 –** Now press the **Elevator Set** button. Then push the Yoke fully forward to its stop and press **Set** under the **Minimum** column. Then pull the Yoke fully aft and press the **Set** button under the **Max** column.

**#69 –** Now completely center the Yoke. Push it forward about 1 cm and press **Set** under the **Center** column. Then re-center the Yoke and pull it rearward 1cm and then press **Set** again under the **Center** column. These last two steps create a small dead zone which is explained below.

## **CREATING A DEAD ZONE ON THE YOKE**

In both cases of centering of the roll and pitch in Steps **#67 - #69**, the 1cm – 2cm square you are creating is a dead zone for the center positions of these two axes movements. This can be very necessary because the CH Yoke, while an effective device controller, does not have the best internal components nor has the best spring tension for returning the device to the exact center position in regards to both the roll and pitch. Therefore the area created in steps #67 - #69 creates a wider dead zone where both the aircrafts two roll ailerons and pitch elevator will remain neutral. Thus creating this dead zone effectively helps your aircraft to fly straighter even when your yoke has not completely re-centered itself due to the physical limitations of the device itself or because you have already worn the thing out from countless hours of "yankin' and bankin"!

**NOTE :** You are now done with all of the yoke axes assignments and calibrations. We will assign the 12 momentary toggle switches, the 8-way hat switch, and the 3 other remaining top mounted axes later.

## **THE SLOPE FUNCTION FOR THE YOKE / RUDDER AND BRAKES**

You may have noticed the **'Slope'** option boxes during this last calibration as well will see it available while calibrating the toe brakes in the next section for the aircraft rudder and brakes. If you press the slope option it will open a small box. The slope feature allows you to set a user definable response curve for an axis. The slope feature can be left at its default setting or it can adjusted to personal taste which may help you tailor the feel to a particular aircraft. For instance after configuring my rudder pedals as is detailed on the next page, I set the slope for each one of my toe brakes to a response curve of negative five  $(-5)$  which I feel provides an adequate level of realistic feel for all aircraft brakes.

## **STEP 4 – CONFIGURING THE CH PRO RUDDER PEDALS WITH FSUIPC**

**NOTE :** Remember that this section is also optional. Please see "**Step 1**" about disabling joystick functions before making any changes to your rudder assignments as steps **#70 -#80** may not be needed.

**NOTE :** All rudder pedals, from any manufacturer, will all have three axes; one for the left /right rudder movement and then one for each toe brake. You must assign and calibrate all three of these axes if you are using the FSUIPC utility for your rudder and brake control functions.

**#70 –** Once again, select the **Axis Assignment** tab. Press and hold the **Rescan** button while you slide the rudder pedals fully back and forth to their stop points until you see that the rudder axis is recognized.

**#71 –** Now select the **"Send Direct to FSUIPC Calibration"** option. Check the first assignment checkbox and select **Rudder** from the dropdown menu.

**#72 –** Now assign the **Right Brake**. Press and hold Rescan while you fully pivot the right brake up and down. Once recognized select the **"Send Direct to FSUIPC Calibration"** option. Check the first assignment checkbox and select **Right Brake** from the dropdown menu.

**#73 –** Now assign the **Left Brake**. Press and hold Rescan while you fully pivot the left brake up and down. Once recognized select the **"Send Direct to FSUIPC Calibration"** option. Check the first assignment checkbox and select **Left Brake** from the dropdown menu.

**#74 –** As before, now move onto the **Joystick Calibration** tab. Now stay on the first page; "**1 of 11: Main Flight Controls**". On the right side of this page you will want to find the **Rudder** section.

**#75 –** Slide your rudder pedals fully back and forth so that you see the values moving in the **In / Out** boxes and then re-center the pedals. Once re-centered press the main **Set** button.

**#76 –** Now slide your right heel fully forward and press the **Set** under the **Min** column. Then likewise, press your left heel fully forward and press the **Set** under the **Max** column. Then re-center the rudders (feet off) and press the **Center** button twice. This should now finalize your **Rudder** settings.

**#77 –** While still on the **Joystick Calibration** tab now select the second page which is "**2 of 11: Prop, Mixture and Brakes**". On the right side of this page you will see the **Brakes settings box**.

**#78 –** On the right side of this tab press the main **Set** button for the **Left Brake**. Now press the Left Brake pedal to the floor and with it held down press **Set** under the **Min** column. Release the brake pressure (foot off) and now press **Set** under the **Max** column.

**#79 –** Repeat the same process for the Right Brake. Press the main **Set** button for the **Right Brake**. Now press the Right Brake pedal to the floor and with it held down press **Set** under the **Min** column. Release the brake pressure (foot off) and now press **Set** under the **Max** column.

**#80 –** Under both brake sections check the **Rev** box for **Reverse Functionality**. This will enable the brakes to now function properly when you press down on the pedals. This is very similar to how the default brake settings are set up in the Simulator's own control assignment utility.

#### **Your rudder pedal assignments and calibrations are now complete !**

**NOTE :** The Reverse Function engaged in Step **#80** can also be used with things like a Speed Brake lever axis, a Flaps lever axis, a Landing Gear axis, or a Trim Control lever axis so as to engage a function when pulled in a realistic direction such as towards you or downwards. More of this is discussed later.

**REMINDER ABOUT CONTROL ASSIGNMENTS !** : Do not forget that if you HAVE NOT disabled the Joystick function in FS and you are assigning ANY functions with the FSUIPC utility then you must access the default FS **Options\Controls\Assignments** tab within the sim and carefully delete out each axis and or button assignments in the sim for whatever axis or button(s) you will configure FSUIPC to operate!

 If you fail to do so you will not only get double but also possibly cross-controlled inputs from both the sim assignments and the FSUIPC assignments. So make sure you are choosing one or the other and then delete out each axis and button assignments as necessary in your sim. If you plan on using FS-Inn for VATSIM you WILL want to delete the #1 button assignment for your CH Yoke because by default FS assigns this to your brakes. With FS-Inn however we can assign this to the PTT Push-to-Talk switch! **To learn more about this please download my specific quick start guide for setting up FS-Inn.**

## **STEP 5 – ASSIGNING FS CONTROL COMMANDS TO USB DEVICE BUTTONS**

**#81 –** To assign any button on the CH Throttle Quadrant (or Yoke or any USB device) You must now select the **"Button and Switches"** tab at top left of the FSUIPC utility.

**#82 –** Now press any button you wish to assign on any connected USB device and it should instantly appear on the tab as a **Joy #** and **Button #** .

**#83 –** At right on this tab select the checkbox labeled as **"Select For FS Control".** Doing so will now illuminate several white selection boxes below it.

**#84 –** You can now assign the button you pressed an FS Control Command by selecting from many available FS functions in the dropdown box under the **"Control Sent When Button Pressed".**

#### **#85 – CH YOKE BUTTON ASSIGNMENTS (EXAMPLES)................................................…………………..…**

**1 - Push to Talk (PTT) - (\* can be assigned via FS-Inn FSFDT Control Panel for PTT not via FSUIPC) 2 - Kneeboard / checklists - typically same function in FS 3 - Rudder trim inc. left - right thumb rocker (left side)** 4 - Rudder trim inc. right - right thumb rocker (right side) **5 - Pause flight - left front top (gray momentary toggle) 6 - Parking brake - left front bottom (gray momentary toggle)**  7 - NAV/GPS switch - right front top (gray momentary toggle) **8 - Pitot heat - right front bottom (gray momentary toggle)**  - left thumb top red button (also W key on keyboard) **10 - View Mode - left thumb bottom red button (also S key on keyboard) 11 - GPS zoom view in - left thumb rocker front (or can be elevator trim down) 12 - GPS zoom view out - left thumb rocker rear (or can be elevator trim up)**

#### **#86 – 8-way POV "HAT SWITCH" ASSIGNMENTS IN FSUIPC..................................……………………......**

**NOTE :** As I mentioned in "**Step 1**" about disabling default joystick functionality I did not get the best results using FSUIPC to control the "Point Of View" function and felt that the default FS control of this function was more acceptable to my taste as is the case with many FSUIPC users. Therefore please review that section before determining if you would like FSUIPC to control the following multi-switch functions.

## **HAT SWITCH POSITION YOU PRESS CONTROL SENT WHEN PRESSED VALUE PARAMETER**

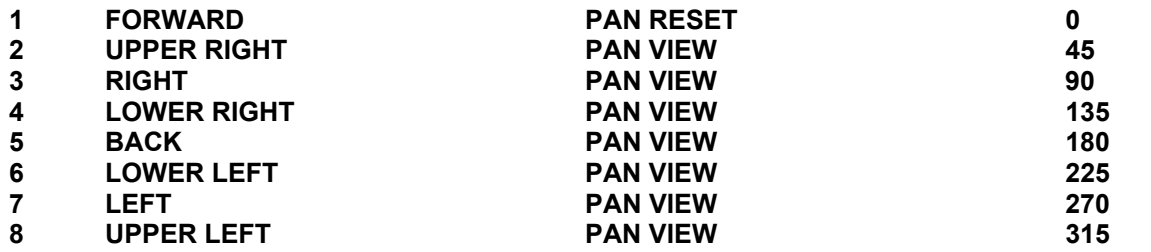

#### **HOW TO ASSIGN THE P-O-V (POINT OF VIEW) SWITCH FUNCTIONS WITH FSUIPC………..…….……**

To assign the functions in FSUIPC as shown on the last page, you must carefully press the 8 way POV switch in the correct position for which you wish to assign a control function and carefully hold it in that position for the entire time that you select the " **Select For FS Control**" checkbox. You must also continue to hold the proper position while you select the '**Pan View**" command from the dropdown menu and also while selecting the final "**Value**" parameter which is essentially and angle in degrees from the front position of Zero (0). Once these are all set for one position release the 8-way POV switch back to the centered neutral position and then begin again with holding and assigning the next number and position in the list. Therefore press and hold the next position and assign the next events and values just as detailed before.

**NOTE : For FSX users (FSUIPC4x) the POVs can be assigned via the Axis Assignment tab instead of only as a set of 8 buttons. If you do this, and assign it to PAN VIEW, it acts almost identically to a POV assigned in FSX.**

**#87 – USING "CONTROL TO REPEAT" WITH P-O-V SWITCH………………………………………….………**  You now have two other options for your POV switch. If you set up all these pan views without enabling the "**Control to Repeat While Held**" option checkbox (and for all views except the forward one) then each pan view will lock to that view pressed. It will then only re-center to the front when you press the forward view. This is an interesting feature as the default FS view panning in the 2-D cockpit is momentary, meaning the view is only triggered for as long as you hold down the switch. This other method however can be quite useful for traffic pattern training as it can allow you to view your downwind and base views without having to continuously hold down the switch. If however you like the default FS momentary style then you must apply the "Control to Repeat While Held" option for each view setting except the front forward view. This second option will of course allow for the more default FS like POV settings save for a few exceptions.

The first option (without the repeat function enabled) is interesting to try. However, a caveat to using it like this is that when you access the 3-D Virtual Cockpit or when using the exterior Spot View you must then tap the direction you wish to move or view repeatedly and or continuously so that the view will move around to your liking. Thus if you routinely fly in the 3-D virtual cockpit or wish to use a lot of exterior panning then this continual "tap to move" can quickly become tiresome. In either case the choice is a personal preference based on your own set-up and desires. If neither method suits your tastes then you can erase and clear out all the POV assignments you have made in FSUIPC and then re-enable the default POV functionality within the simulator's own control assignment utility. To do this may also require an unplug/replug of the yoke.

As stated earlier in "**Step 1**" you may just consider using the default FS assignments to control your yoke and rudder and then just use FSUIPC for your throttle. This is only because many users have reported that they are not fully satisfied with the way that FSUIPC manages the POV control. However, if you do this also know that you must first re-enable joystick functionality in the simulators Controls/Assignments settings (and only if you had disabled it) and would then need to delete out all additional axis and button assignments if necessary (but only if you are wanting FSUIPC to control other functions of your Yoke or Rudder pedals.)

#### **#88 – REMAINING LEVER AXIS ASSIGNMENTS ON THE CH YOKE (EXAMPLES) ………………………**

Because the top three axis levers on the top of the CH Yoke are attached to linear taper potentiometers just like the throttle quadrant levers, they too must be assigned and calibrated as such whether in the default FS assignment utility or through FSUIPC. You can create a specific single engine aircraft user profile if desired and then use these for the typical throttle prop, and mixture axes or you can also use these 3 for any other axis functions you desire such as for speed brakes, flaps, and trim. You may also want to review the next pages for creating user profiles if this interests you. Regardless, if you are going to use FSUIPC to assign these three axes you will again use the **Axis Assignments** tab and the **Joystick Calibration** tab. Lastly while on the joystick tab you will have to access different pages within that tab depending on what you are wanting to use that axis for. Typically this will be pages **1** and **2** or perhaps page **6** on the Joystick tab.

#### **Example for alternate use of the CH Yoke top lever axes :**

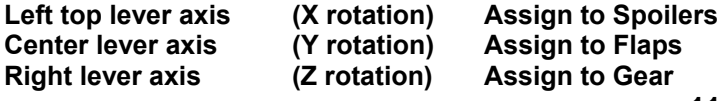

(and select reverse to engage it towards you) (and select reverse to engage it towards you) (or trim -- and see steps #9 - #10 if doing so!)

#### **#89 – CH THROTTLE BUTTON ASSIGNMENTS (EXAMPLES)...............................................................…..**

Use Steps **#81 - #84** to assign the momentary toggle switches on the CH Throttle Quadrant just like you would do with the CH Yoke buttons or momentary buttons on any other USB device. Below are some good general assignment examples; (especially #6, #8, and #10 …although I'm still trying to find these myself !)

- 
- **2 Engine Start (all engines start) 8 Have wife bring drink**
- -
- 
- **5 Spoilers ARM 11 Gear Up**
- **6 Have wife rub neck 12 Gear Down**
- **1 Fuel Cut (all fuel valves cut) 7 TOGA ARM** 
	-
- **3 Avionics Master On/Off 9 Tailhook toggle Up/Down**
- **4 Battery Master On/Off 10 Have wife make sandwich** 
	-

#### **#90 – ASSIGNING / RE-ASSIGNING KEYBOARD FUNCTIONS..............................…............……………..**

You can also assign default FS keyboard function commands to other controller hardware switches if desired. For instance once you access the switches and buttons tab press a yoke or throttle momentary switch button. You will see its **Joy#** and **Btn#** appear. Now check the "**Select For Key Press**" checkbox.

You can now assign a keyboard key by pressing the '**Set**' button and typing a keyboard letter into the value box. For example if you assign any momentary toggle switch to the "**P**" key then this will **Pause** the sim as that is the simulators default action for the P key on your keyboard. You must also make sure that you check the box labeled "**Key Press Not To Be Held**" as not checking this causes the assigned key press function to act as if it was continuously held down when only pressed momentarily.

#### **#91 – DELETING ASSIGNMENTS AND STARTING OVER……………………………………………………….**

If you make mistakes or decide at any point that you do not want FSUIPC to control a whole device or perhaps even just a single axis or button you can delete this assignment by opening the FSUIPC utility and then select the "**Axis Assignments**" tab or "**Buttons and Switches**" tab. If you are deleting a lever axis assignment press and hold **Rescan** and move the lever until you see that it has selected the lever you are moving. Then at the bottom right click on **Delete This**.

If you want to delete a joystick button assignment open the "**Buttons and Switches"** tab, press the button you want access to on your controller and then hit the **Clear** button under whichever dropdown menu contains the function that the device's button has been assigned to and then simply exit out of FSUIPC.

## **The Backdoor Method of Tweaking FSUIPC Commands**

A second option for adjustments is to explore is the **FSUIPC.ini** file found in **(My Computer \ C: Program Files \ Microsoft Games \ FS9, etc.)** Once in your root sim folder open the **Modules** folder and locate the main **FSUIPC.ini** file. Open it with notepad and look for the code sections which contains the **Joy#** of the device you wish to edit or delete. There you can surgically edit out a single axes or button assignment or can entirely delete the whole **Joy#** device sections a piece at a time. (see Dowson's advanced manual)

## **Restoring Default FS Control**

To restore your default flight simulator control assignments for any device simply unplug the device from its current USB port, wait a moment, and then re-plug the device in (while computer is on) into the same USB port. Then start your simulator. If your controls are dead also look at the FS **Options\ Controls\ Joystick** option and make sure you have your joystick **enabled**. If this doesn't work then unplug/ re-plug the device in again while the sim is running. Either method will most certainly get the USB device back to its default device assignments provided by the simulator. The only final step you may need is to recalibrate the device(s) through the sim and or the Windows Device Calibration Wizard. (and only if necessary) Also remember that you can just use FSUIPC to only calibrate your devices too. (and not assign)

# **#92 – Creating User Profiles With FSUIPC**

The best way to maximize the use of FSUIPC for flying multiple types of aircraft is to make different aircraft profiles for each different type of aircraft. This way you can quickly load in a user profile based on what aircraft type you are flying for that session. This will become particularly useful for the axes assignments as this commonly relates to various engine configurations associated with various type aircraft. You can also consult page 26 of Pete Dowson's FSUIPC Guide for additional details. This .PDF is located in the Modules folder which is located in the sim's root folder. Lastly, this ability is also specific to FSUIPC V3.9x or later.

Below are some general examples of aircraft "type" specific profiles for use with various hardware set-ups.

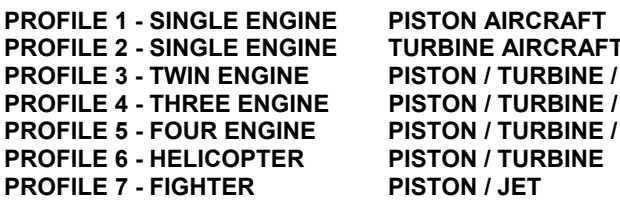

**CH YOKE and CH RUDDER PEDALS CH YOKE, CH PEDALS, CH THROTTLE JET CH YOKE, CH PEDALS, CH THROTTLE PROFILE 4 YOKE, CH PEDALS, CH THROTTLE PROFILE 3 - PROFILE SET ASSESSED AT A FOUR EXAMPLE IN EXAMPLE ASSESSED A PEDALS, CH THROTTLE SAITEK X58 JOYSTICK / THROTTLE, CH PEDALS SAITEK X58 JOYSTICK / THROTTLE, CH PEDALS** 

An aircraft or type user profile must be first set up by accessing the FSUIPC.ini file while the simulator is not running. Therefore, with your simulator completely closed down access this configuration file and open it with a text editor such as Notepad. The FSUIPC.ini configuration file contains numerous code sections each having a header in brackets. Look for the one that begins with **[General].** Under this section scroll through the many parameters and look for the line reading: **UseProfiles = No**. Once found change this to read **UseProfiles=Yes**. If this code entry does not exist then enter the whole command line of **UseProfiles=Yes** while still keeping this new code command line under the **[General]** header.

You can now start your Flight Simulator. The next step depends on if you have ever been using any aircraft specific settings with FSUIPC up to this point. If you have not, then in the FSUIPC options you will now see a "**profile specific**" checkbox where there used to be an "**aircraft specific**" checkbox. There is actually no difference in this until you place a check in the box to select or create a profile for the aircraft that you are currently flying. Below the checkbox you will see "**Cancel**" and "**New**". To create a new User Profile click on the "**New**" option. This will open a box which allows you to give your new profile a name. Therefore based on the plane you have loaded and which "**type**" of aircraft it is (see profiles list at the bottom of the last page) you can now assign this new profile a name (such as **single\_engine\_piston**).

Once named something press **OK**. The new profile name will now appear in the title bar and the aircraft you are currently using will be the first user of this new profile. Therefore you may want to consider what specific aircraft you want to load up before you start your session if you know you are planning on creating a new user profile. Lastly, for each new or different assignment you make on the current tab, or any other tab you configure, will be associated with this profile so long as you additionally select the "**profile specific**" option on each tab you adjust and then select the appropriate profile in the dropdown list once you enable the use of profiles with the checkmark. Once you load a specific profile any specific changes you make in FSUIPC such as new axis assignments or button assignments will then be saved under that user profile.

The next time you load an aircraft that you want to use a specific user profile for, all the profiles you have created up to that point will be available for use, or, once again you can create another new one if desired. If you subscribe to a general methodology of creating profiles based on the aircraft "**type**" rather than "**manufacturer or model**" you will most likely not need to create more than 8 to 10 profiles, all of which should then be able to fit the bill for every aircraft in your hangar.

## **How to Create a New User Profile for a New Aircraft**

#### **NOTE : Before beginning the next steps please make sure you have read the last several paragraphs of instructions on how to properly initialize FSUIPC before you can begin using user profiles.**

**#1 –** Get into the aircraft for which you wish to create a new User Profile. In this example lets use the default Boeing 747 so that we can now create a specific type profile for a 4 engine jet aircraft. ... Hooyah!

**#2 –** Once situated in the 747 cockpit access the FS menu options (via ALT or ALT+ENTER) then scroll over to FSUIPC and open the FSUIPC utility.

**#3 –** As detailed in **Step 2** of this tutorial access the **Axis Assignment tab**. Once on this tab immediately checkmark the **Profile Specific** box near the top of the tab.

**#4 –** It will immediately ask you if you wish to save all your current settings for use with this aircraft (the 747) so say **NO** to this request because we do not want to use all the initial settings we created earlier for our twin engine turbo-prop for use with this new big 4 engine jet!

**#5 –** You should also see two options that say **Cancel** or **New**. Now select the **New** option which now opens a dialog box that will ask **"Enter the Name You Wish to Use For This New Controls Profile"**

**#6 –** Enter the words "**FourEngineJet**" in this box and then hit ok. This will now return you to the Axis Assignment tab but now you will notice that your first lever assignment is blanked out. This is fine because we are now reassigning and re-calibrating our levers for this new profile we just created. Please refer to **Step 2** of this tutorial for the lever assignment steps as we will now use the same procedures. Basically the steps are press and hold **RESCAN** while you move throttle lever 1, then release **RESCAN** and make sure that the numeric values are ascending and descending as you move the lever. You will also want to make sure that Throttle 1 is selected for this first lever in the dropdown menu and repeat this process for all levers but obviously you will want to select a different control assignment for each lever.

**#7 –** For the engines you will repeat this for the 3 remaining levers. In each instance press **RESCAN** and make sure the utility has properly recognized that lever before you assign it a control function. The goal here is to assign lever 1 to Throttle 1, lever 2 to Throttle 2, lever 3 to Throttle 3, and lever 4 to Throttle 4. However there can be some good exceptions to this so before doing so please read the next paragraph.

You may now have your first four levers assigned to 4 engine throttles and can now assign the last two levers of the six to anything you want or you can just leave these alone for now. You can however get creative with this new set-up as you can instead assign lever 1 to your spoilers (speed brakes) axis if desired and then assign levers 2,3,4, and 5 to the 4 jet engines and lastly assign lever 6 to your flaps axis. This determination depends on what you want to do and what other controls you may have available in your own home cockpit but is great for a 4 engine jet. If you do not have a spoiler lever or flaps lever in place elsewhere then I highly recommend the settings just mentioned as this will then make effective use of all six levers and then places the 4 jet engines right in the middle. Therefore if necessary just repeat step 7 above and then re-assign each lever a new control function as necessary while on the Axis Assignments tab.

**#8 –** Now that your throttle levers are assigned to your liking lets now move to the **Joystick Calibration** tab. Once on this tab arrow over  $\rightarrow$  to **Page 3** entitled "**Separate Throttles Per Engine**" Once on this page also make sure you now select the **Profiles Specific** checkbox right under the tab's main header.

**#9 –** Because we had previously assigned levers 1 & 2 to Throttles 1 & 2 you may not need to perform any calibrations here for these first two levers. If on the other hand you have decided to use lever 1 for the Spoilers Axis and lever 2 for the Engine 1 throttle and so on then recalibration will indeed be necessary.

**#10 –** As before, refer to **Step 2** of this tutorial to review how we initially assigned and calibrated our throttle quadrant for a two engine turbo-prop as we will now use the same type of procedures here. Basically you will start with lever 1 and then move down the row of levers one at a time. The most important thing to remember in this calibration phase is for the 4 engine levers. When calibrating the 4 engine levers make sure that you adhere to the following order on the next page.

**A:** Move the respective lever fully aft (rearward) and press the **Reverse Set.**

**B:** Move the lever to the first hump just shy of dropping into the detent and press the **Idle Set.**

**C:** Move the lever to the hump just forward onto the hump and not fully out of the detent and press **Idle Set.**

**D:** Move the lever fully forward into the full thrust position and now lastly press the **Max Set.** 

**Remember that steps A, B, C, and D must be done for each throttle lever under their respective section found on Page 3 of the Joystick Calibration tab.** 

**#11 –** If you are assigning **Lever 1** to the **Spoiler Axis** and **Lever 6** to your **Flaps Axis** then these two final calibrations will instead be completed on page "**6 of 11: Trim, Spoilers, and Flaps**".Please read step 14 below for some additional details about checking the reverse engagement function for these two…too!

**#12 –** Once all your assignments and calibrations are complete hit the **OK** button at the bottom of each tab and then close out of the FSUIPC utility. While sitting in the 747 cockpit look at the engine EICAS screen on the aircrafts instrument panel and check to see that your 4 assigned engine levers are now actuating the throttle commands. With the throttle 4 levers sitting in the idle detent position the 4 horizontal green throttle indicator bars on the EICAS should be all the way at the bottom for each separate engine.

**#13 –** Now use the **S key** on your keyboard to get into the "**Spot View**" and use your Yoke's POV multiswitch to pan around to the rear of your jet. Use the **+ or – keys** to zoom in so that you can clearly see all engines. Now using one throttle lever at a time pull the lever into the full aft thrust reverse position and look for the visual indication of that engine engaging its reverse thrust capability. When you place each lever back into the idle detent position the engine's thrust reverse shroud should close. Repeat for all 4 engines.

**#14 –** Lastly, if you assigned the Spoilers and Flaps to an axis lever you can now pull these rearward as well to make sure that these levers properly engage the speed brakes or flaps. They should both engage when pulled towards you or towards the "rear" of your home cockpit. If they do not then re-access Page 6 of the Joystick tab and make sure that the small **REV** (Reverse) function is check marked for both controls. This will allow these two levers to engage in the proper direction just like in a real aircraft of this type.

## **Selecting a Pre-Existing Profile For Use With Any Aircraft**

To select a user profile for a flight session first select your aircraft, get into the cockpit, and then access the FSUIPC utility. To load an existing user profile you can select a pre-existing profile from the axis assignment tab, button assignment tab, or any other applicable tab where a "Profile Specific" checkbox is so as to select a profile from the dropdown box once it opens. Once done it will remember that profile every time you use that aircraft from then on. Unfortunately there is not a more simplified way in which you can quickly select a pre-existing profile such as from a dropdown on the "About & Register" tab when you first open FSUIPC but this likely due to the ability of profile independence for the axes or buttons. Regardless Mr. Dowson most likely knows this already and may perhaps consider revising how to select profiles in future revisions.

In the meantime however, you access any existing profile by checking the **Profile Specific** option on any tab in FSUIPC and then select a pre-existing profile for your current aircraft from the list….Simple enough!

## **Changing Older "Aircraft Specific" Profiles To The Newer Style "User Profiles"**

If you upgraded FSUIPC from a previous version or have an old FSUIPC.ini file with "Aircraft Specific" profiles where you had created a multitude of profiles for specific models of aircraft for example aircraft such as a Cessna 172, or a King Air 350, or a Pilatus, rather than for type profiles such as "single\_engine\_piston" or "twin\_engine\_turbine" or "single\_engine\_turbine" then there is a way to convert these older "aircraft specific" files to the newer "user profile" format. However, to learn how to do this please see page 27 of the standard FSUIPC User Guide as this older issue is not that necessary to cover in this quick start tutorial as I assume that this quick start guide will be mostly read by newer FSUIPC product users.

#### **And on that note …this concludes our journey into device programming!**

**I hope you have enjoyed this quick start tutorial for the FSUIPC registered utility. If you have more interests in advanced flight simulation please check me out on the web at …** 

# **www.SimSamurai.net**

**V1.1 Issued January 15, 2010**